## JARDS Reviewer Guidelines

## General Procedure

The entry point of the JARDS reviewing system is the following URL (*Screenshot 1*):

<https://www.jards.itc.rwth-aachen.de/jards/WEB/review/login.php>

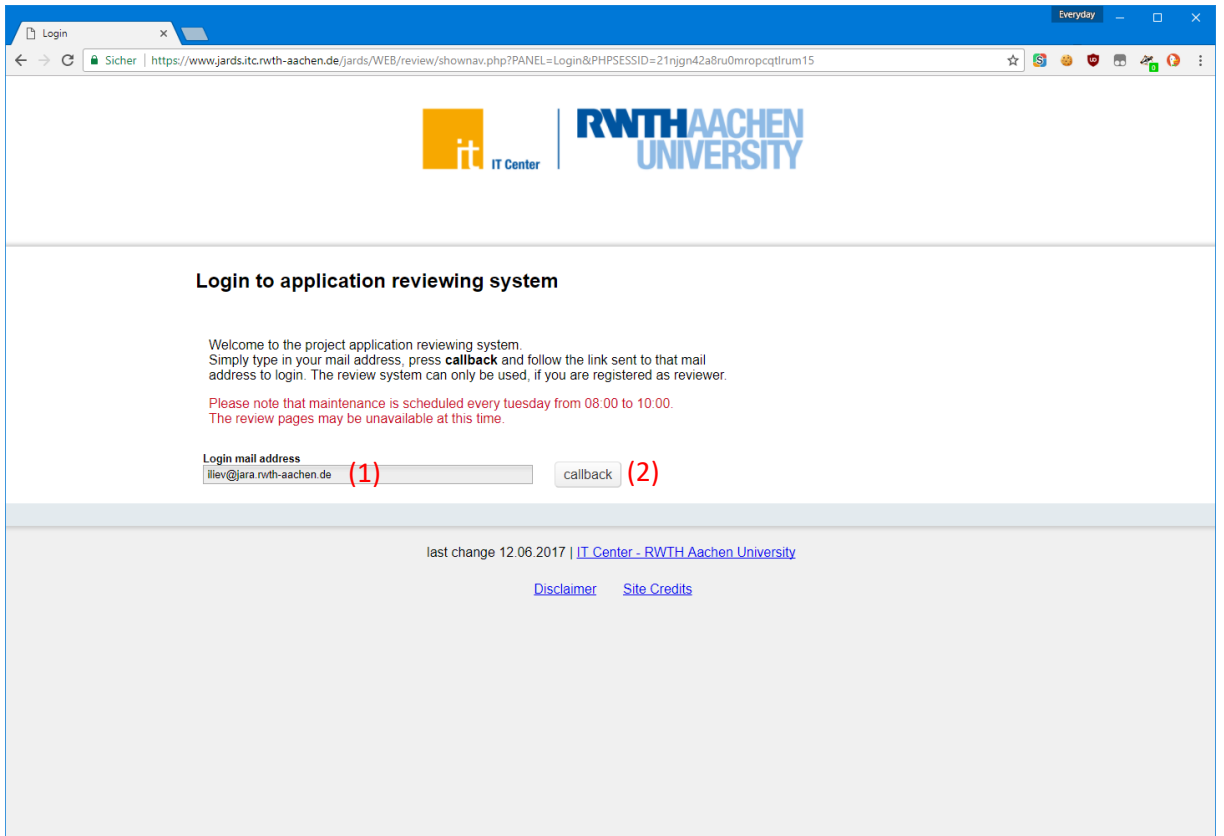

*Screenshot 1: JARDS login screen*

JARDS uses a call-back authentication mechanism, which makes it unnecessary to set and remember yet another password. You have already been registered as a JARDS user using the same e-mail address as the one we used to send you the invitation to act as a reviewer. Please enter it **(1)** and press the "callback" button **(2)** as indicated on the screenshot.

Upon successful initiation of the authentication process, JARDS will respond by showing a green confirmation field as shown in *Screenshot 2*. If the address entered is not registered, an error message will be displayed instead. An e-mail containing a one-time login link will be sent to you shortly after (*Screenshot 3*). It could take several minutes before the e-mail gets delivered. The login link is only active for a limited amount of time as indicated in the message text.

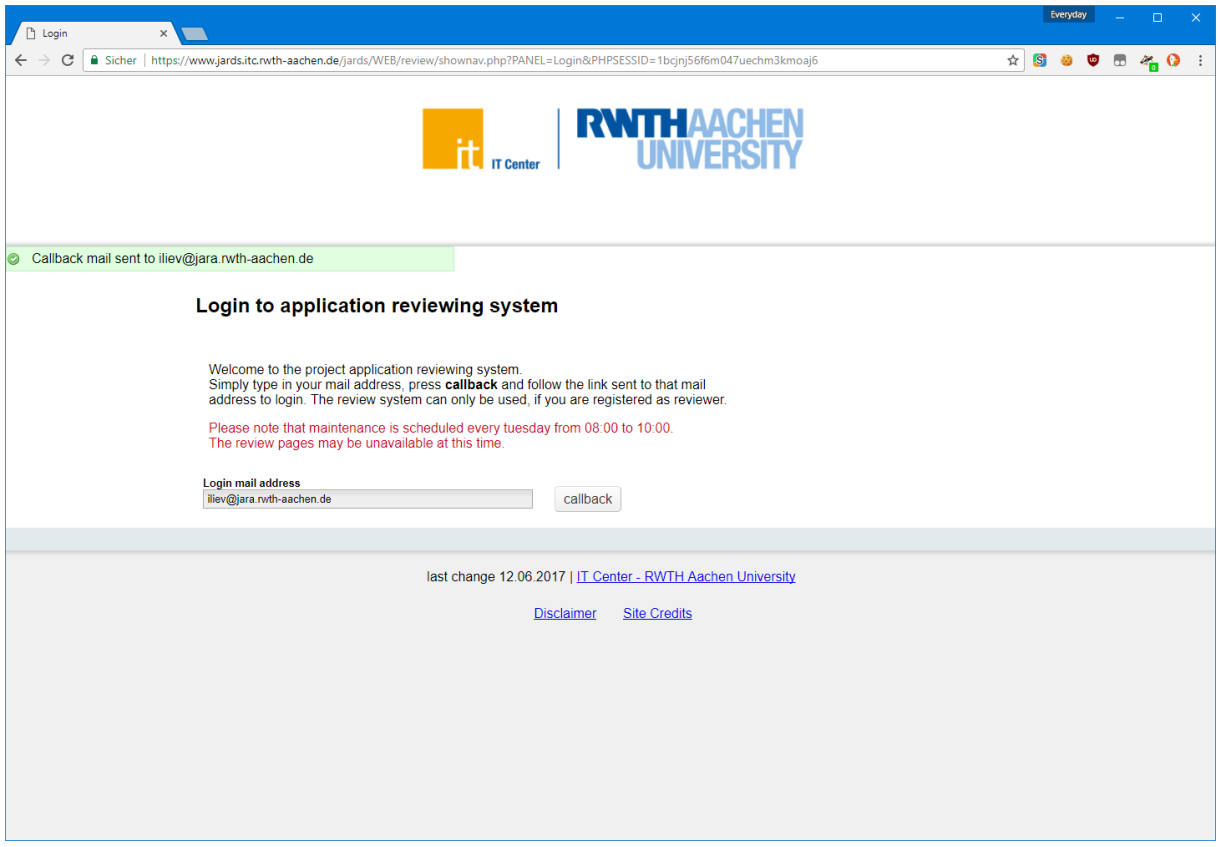

*Screenshot 2: Confirmation upon sending an e-mail with a callback link*

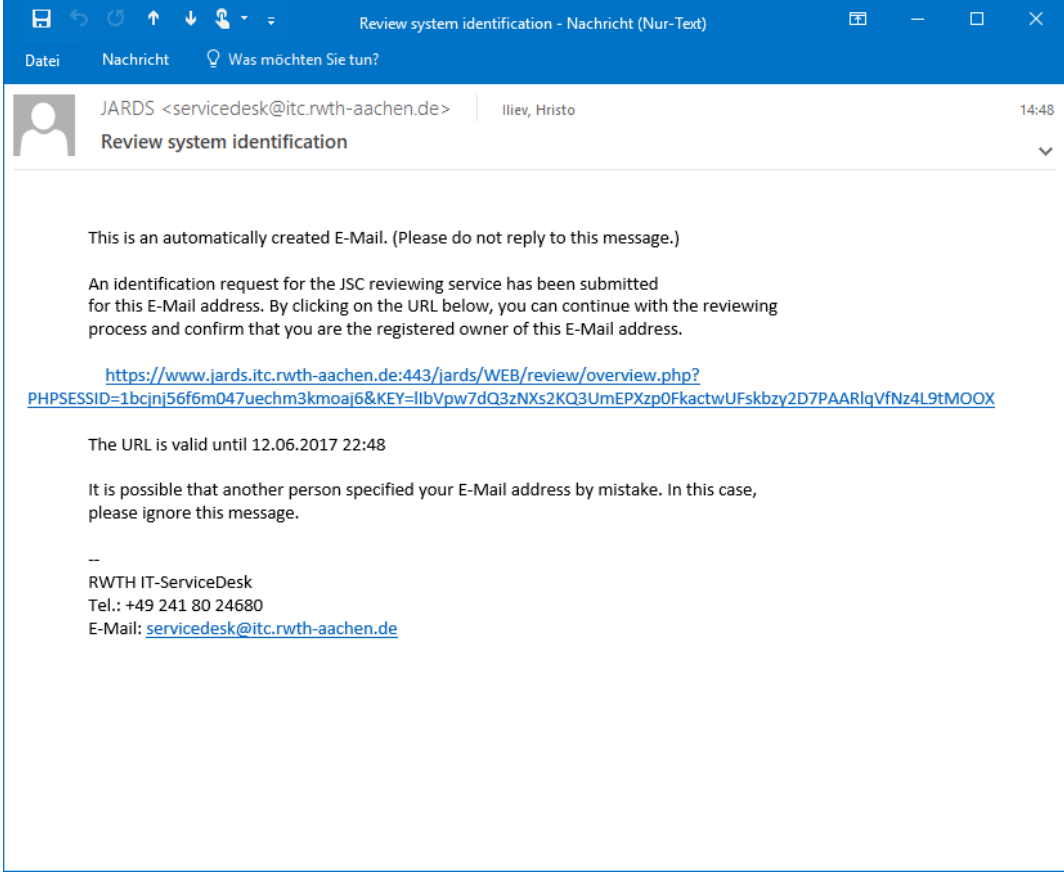

*Screenshot 3: An e-mail from JARDS containing a callback login link*

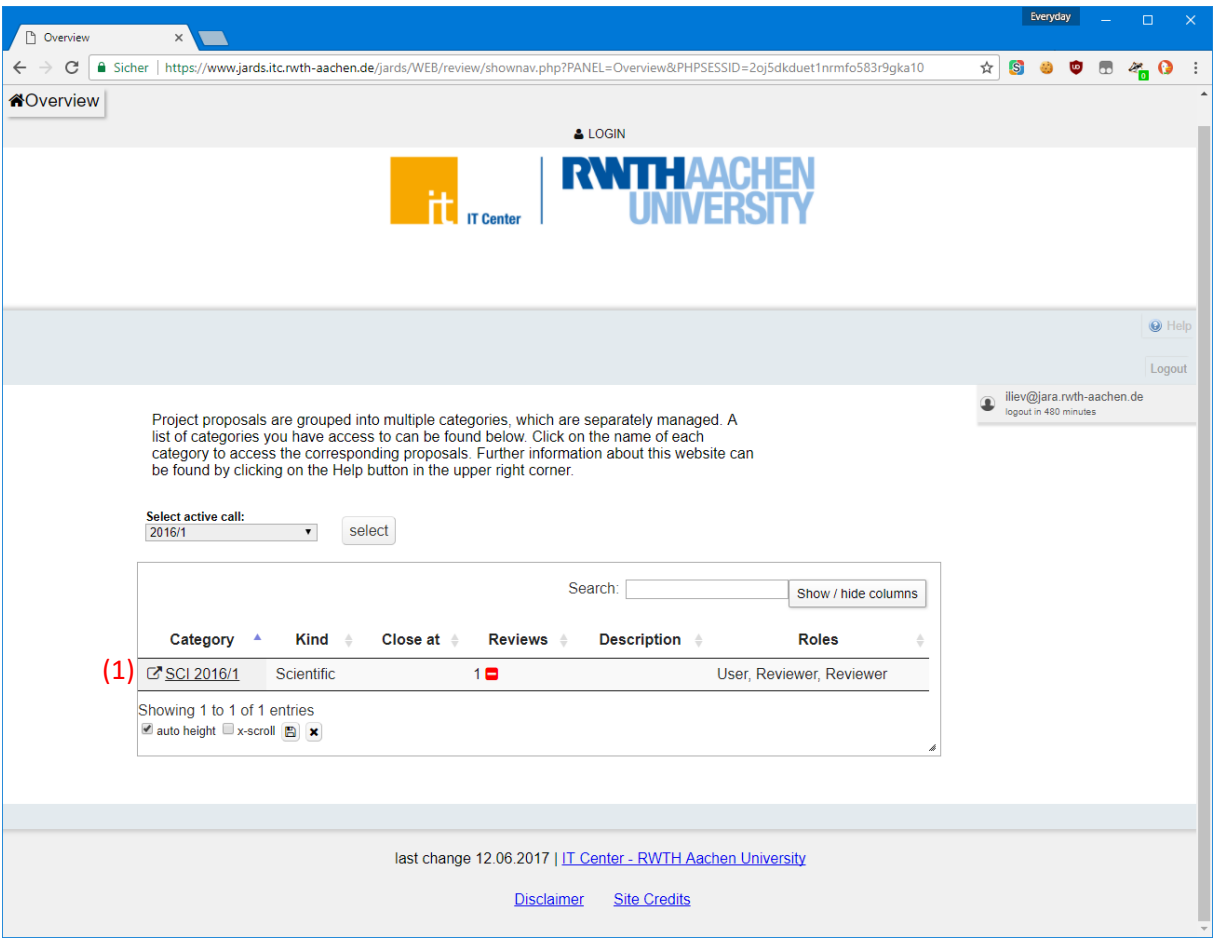

*Screenshot 4: List of open calls*

Upon successful login into JARDS you will be presented with a list of the active calls that you have access to and the relevant groups within those calls (*Screenshot 4*). Only categories where you can act as a scientific reviewer are displayed. For each category the number of completed (green) and still pending reviews (red) are displayed in the Reviews column. Click on the category name **(1)** as indicated on the screenshot to open it.

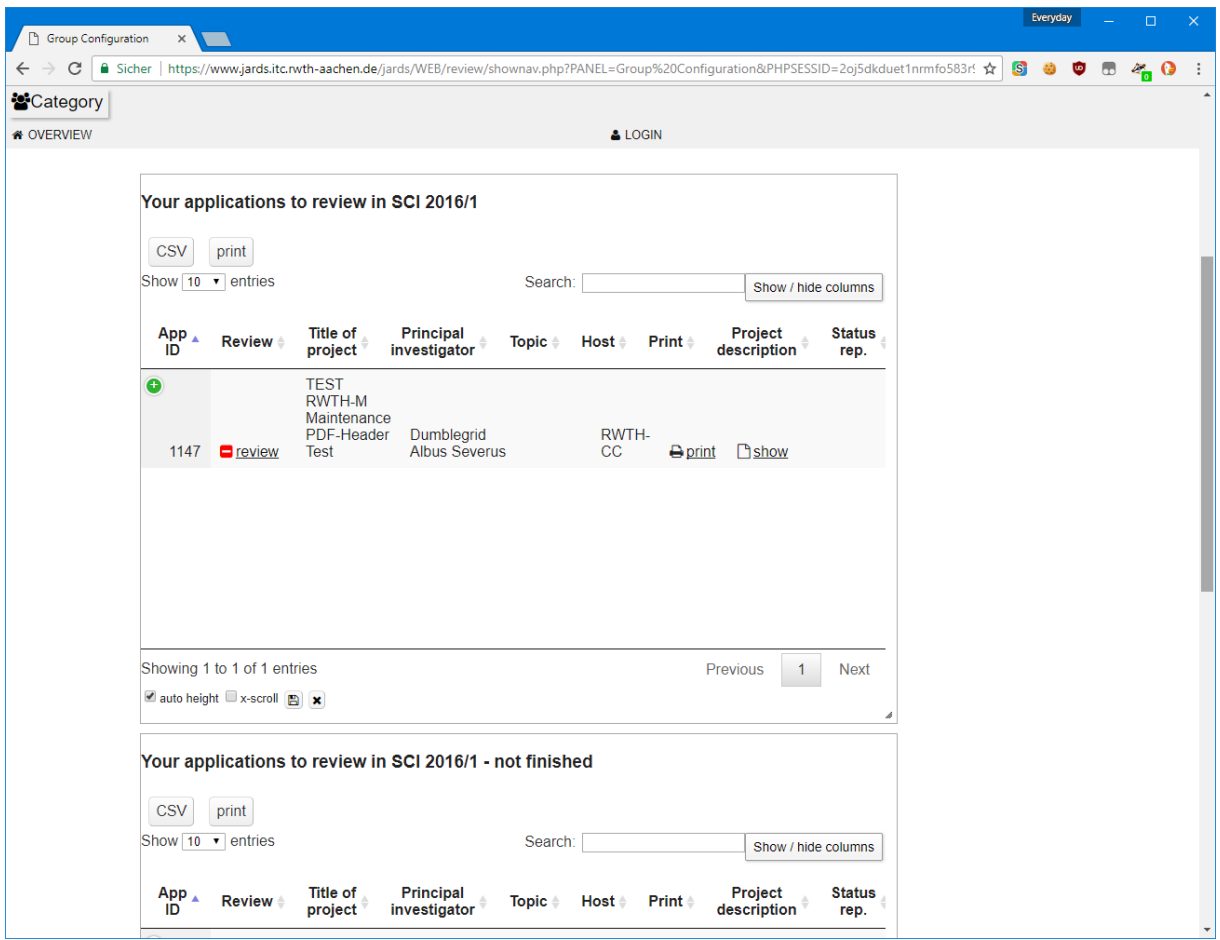

*Screenshot 5: List of applications to review*

There are two views in each SCI category (*Screenshot 5*). The first one shows all applications that are assigned to you. The second one shows only the subset of applications with pending reviews (unfinished applications). As the applications are never (re-)moved from their respective category, you retain access to all your reviews previously done during the corresponding call in the first list and still have an uncluttered view of the pending reviews only in the second one.

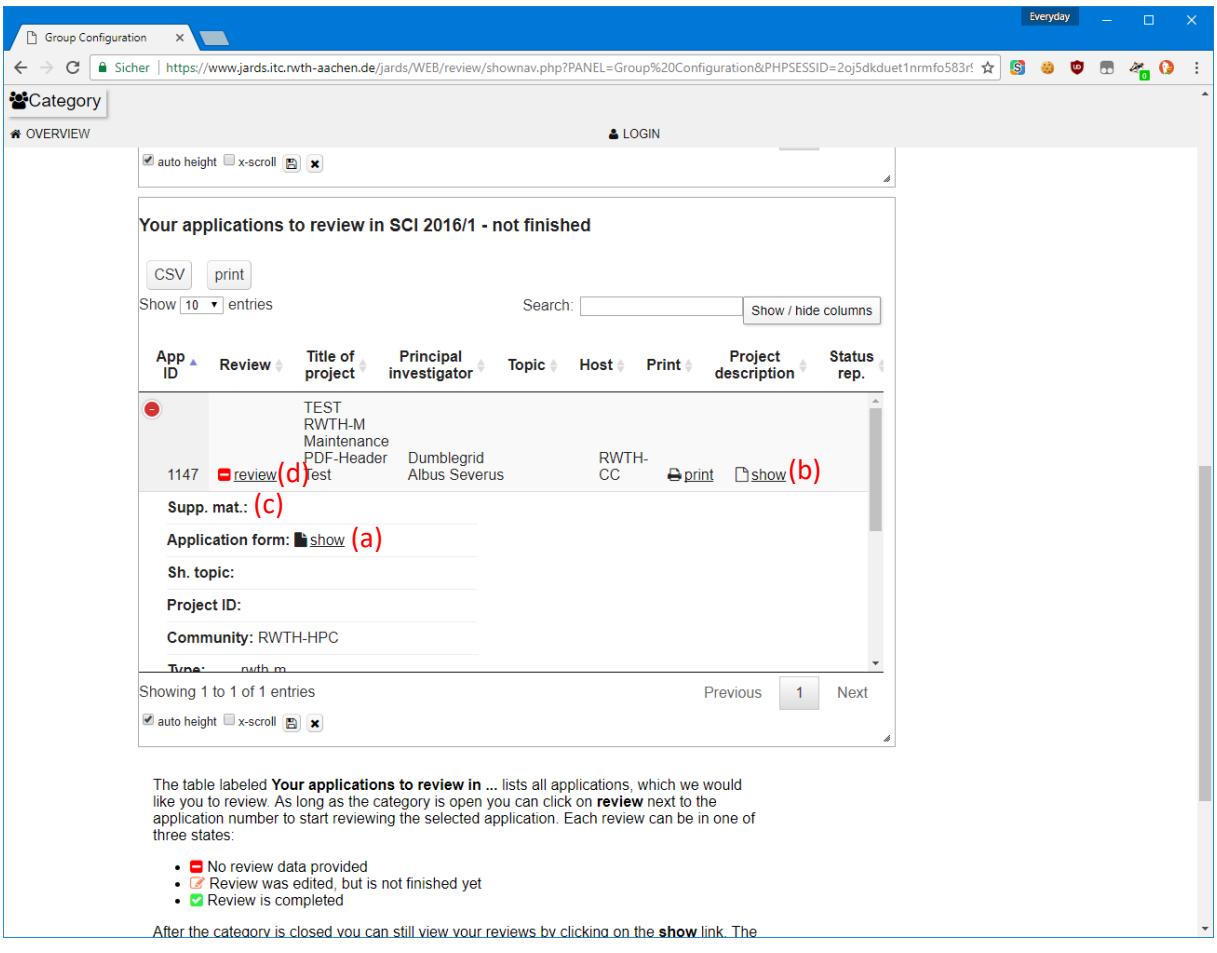

*Screenshot 6: Application details*

Each application in the list can be expanded by clicking on the green **(+)** sign next to the application ID (*Screenshot 6*) to reveal links to the following documents:

- **(a)** an application form with basic information, including requested compute time and desired begin and end dates (*Screenshot 7*);
- **(b)** a detailed project description;
- **(c)** an additional support document (if any).

All the information relevant to the scientific reviewing of the application is usually contained in the *project description*. If some of it is missing, e.g., the duration of the project, please consult the *application form*.

Once you have familiarized yourself with the content of the project description and are ready to write a review, click on the "review" link shown on *Screenshot 6* **(d)**.

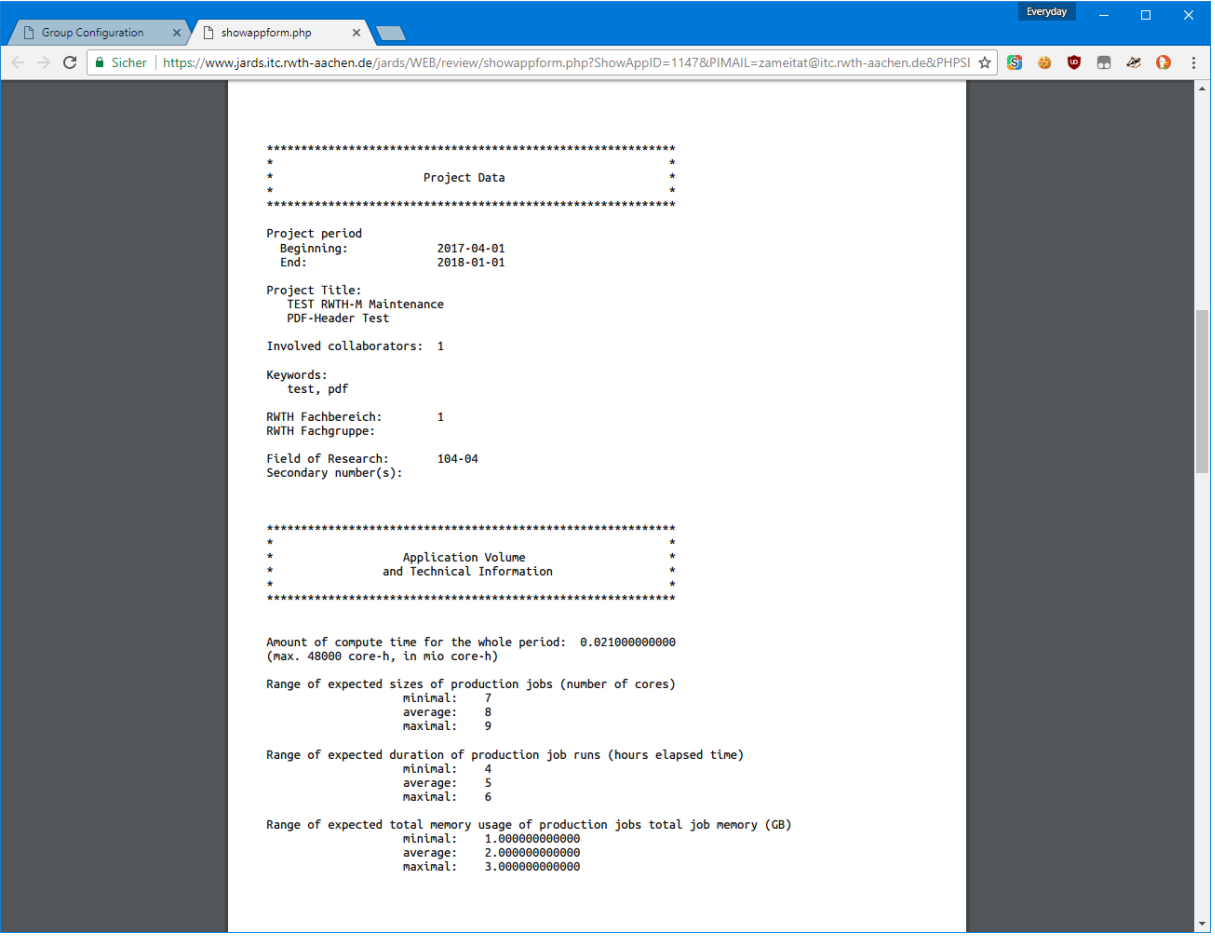

*Screenshot 7: An example application form*

The review feedback consists of several free-form text fields shown on *Screenshot 8* **(a)** to **(c)**:

- **(a)** short summary of the project (up to 4000 characters)
- **(b)** overall judgement of the project's applicability (up to 4000 characters)
- **(c)** feedback on improving the quality of future submissions, to be passed on to the applicant (up to 4000 characters)

There are also fixed fields (*Screenshot 9*) that mirror those from the JARA-HPC scientific evaluation process:

- **Quality** overall quality of the project, e.g., write-up, articulation of ideas, adequacy of the methods and software used
- **•** Priority priority of the research
- **Scientific relevance** to what extent is the project outcome relevant to the corresponding scientific field
- **Experience of PI** how experienced the PI is in the particular field, e.g., based on the past relevant publications (if provided), years of previous research, etc. (please choose the neutral "average" if hard to asses)
- **Soundness of technical program** how well-described are the project steps/stages, implementation, computational needs of the methods in use, etc.
- **HPC approach** how well-suited the computational approach is for use on HPC systems like the RWTH Compute Cluster
- **Experience of PI in HPC** how experienced the PI is in performing computations on HPC systems, e.g., demonstrated level of understanding of the performance and scalability of the methods and codes used (see also the remark in "Experience of PI")
- **Realistic timeframe** how likely it is that the stated projects goals be achieved within the give timeframe
- **Adequate justification of the resources required** does the project description contain a sufficiently elaborate justification of the requested compute time
- **Minimal resources required for the project** absolute minimum amount of CPU time needed for the completion of the project (in million core-hrs), e.g., compute time without the project parts considered non-essential for its completion
- **Resources recommended for the project** recommended amount of CPU time (in million core-hrs), e.g., after reduction of obviously excessive demands

The last two fields will be taken into account by the awarding committee in case the cluster is overbooked.

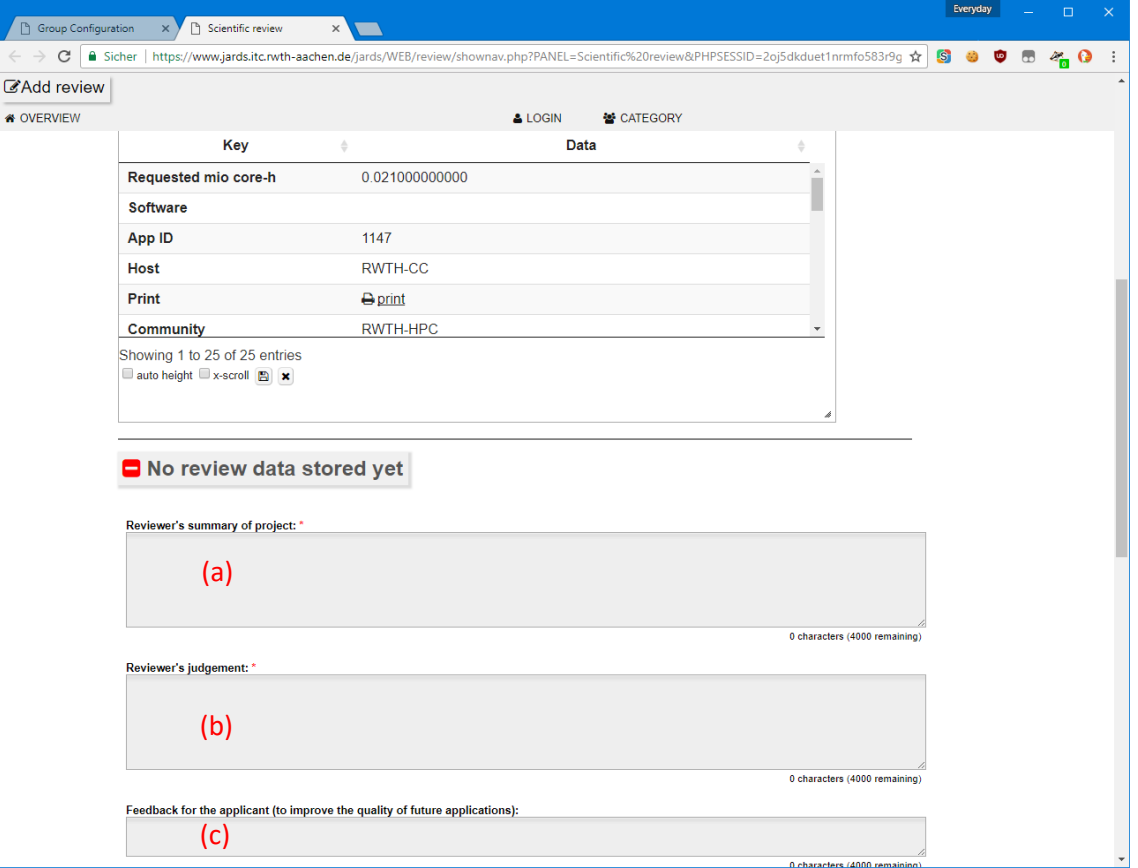

*Screenshot 8: Review feedback, free form fields*

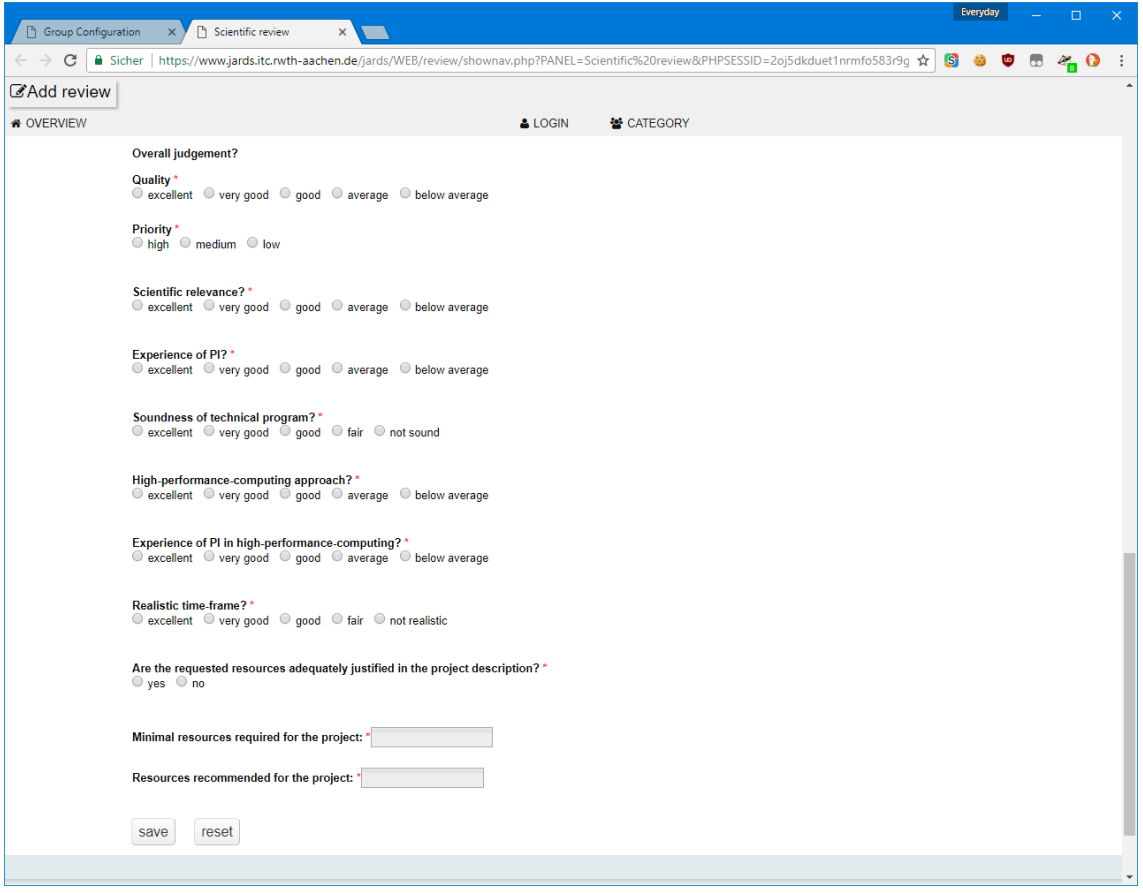

*Screenshot 9: Review feedback, fixed fields*

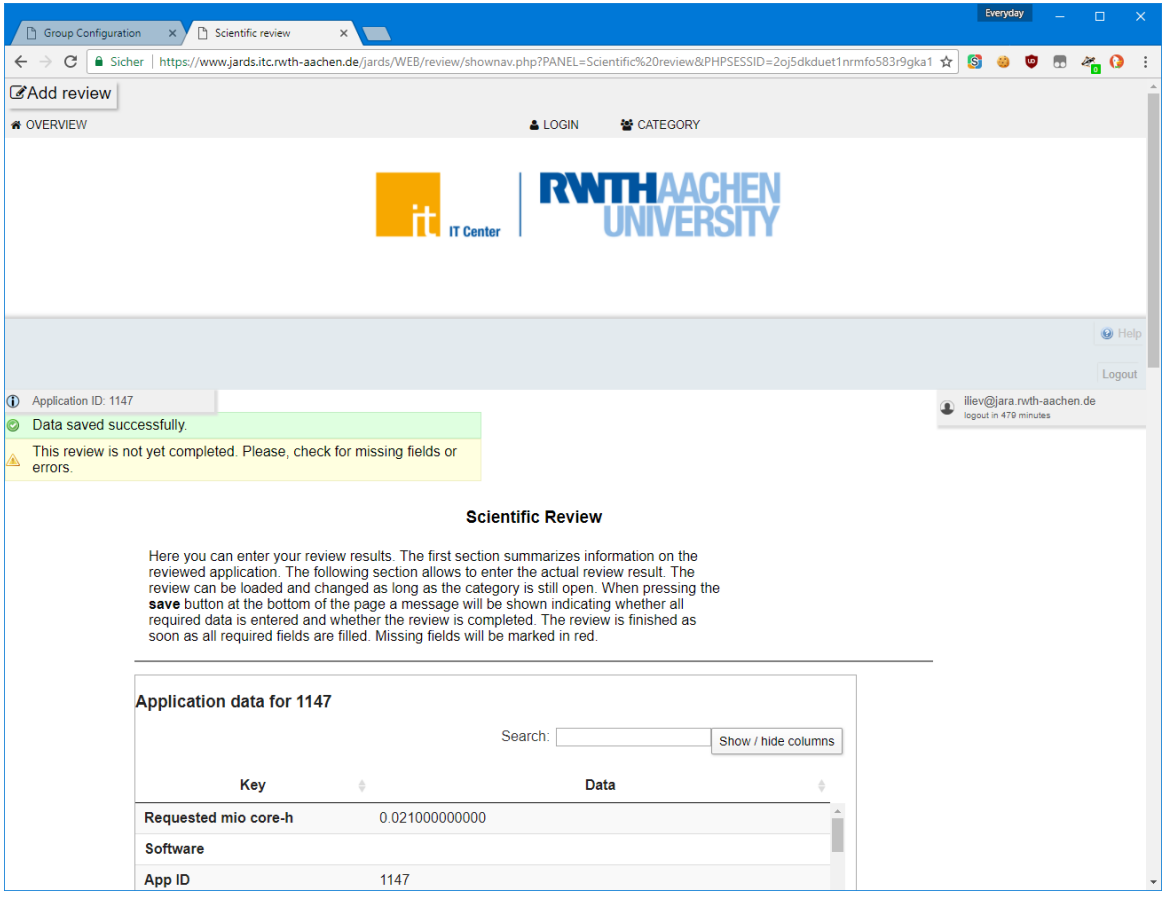

*Screenshot 10: Not all fields have been populated*

Clicking the **"save"** button at the bottom of the page saves the content of the review. In case there are still fields with no values or with wrong values, a warning message will be displayed as shown on *Screenshot 10*. The missing or incorrectly filled fields will be highlighted in red (*Screenshot 11*). Otherwise, an all green message indicates that the review is complete (*Screenshot 12*). The indicator next to the **"review"** link in the application list will also change to green and the application will no longer be listed in the **"not finished"** section (*Screenshot 13*). This concludes the review task.

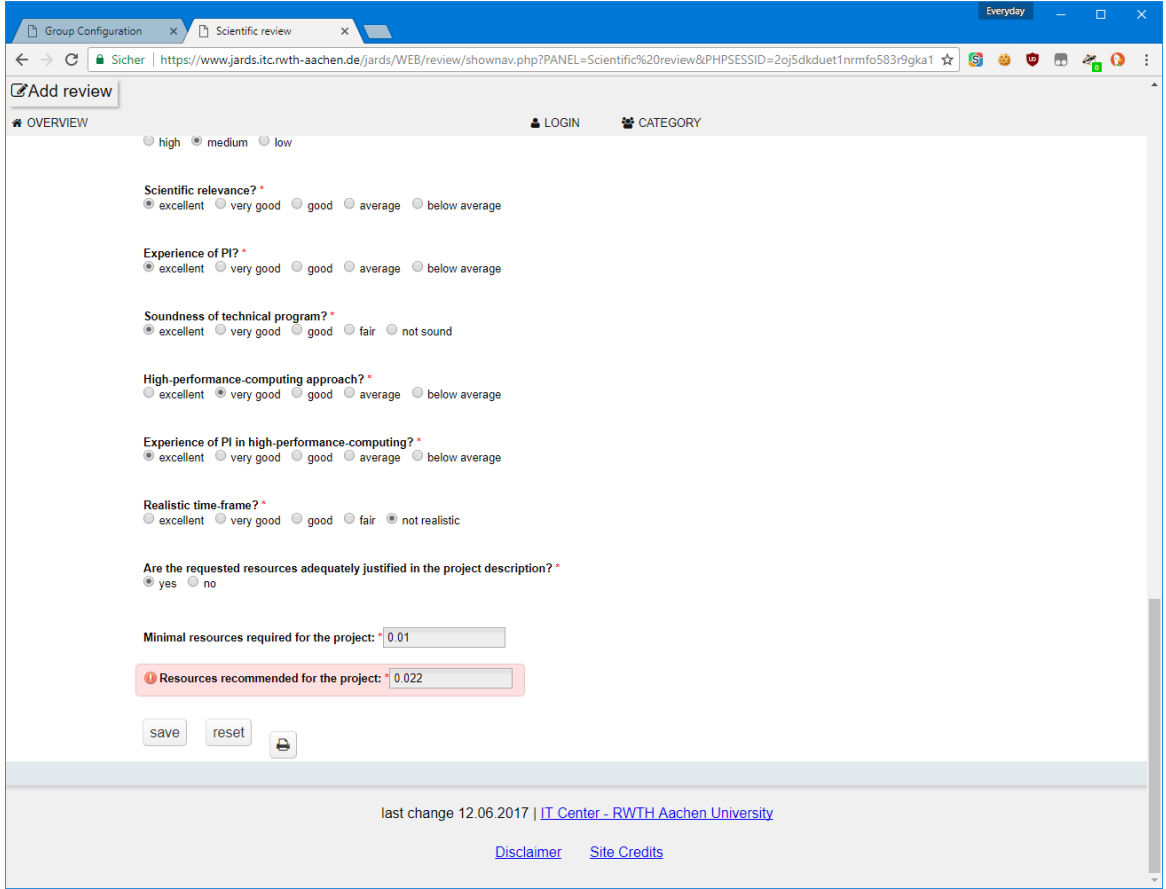

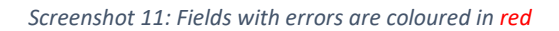

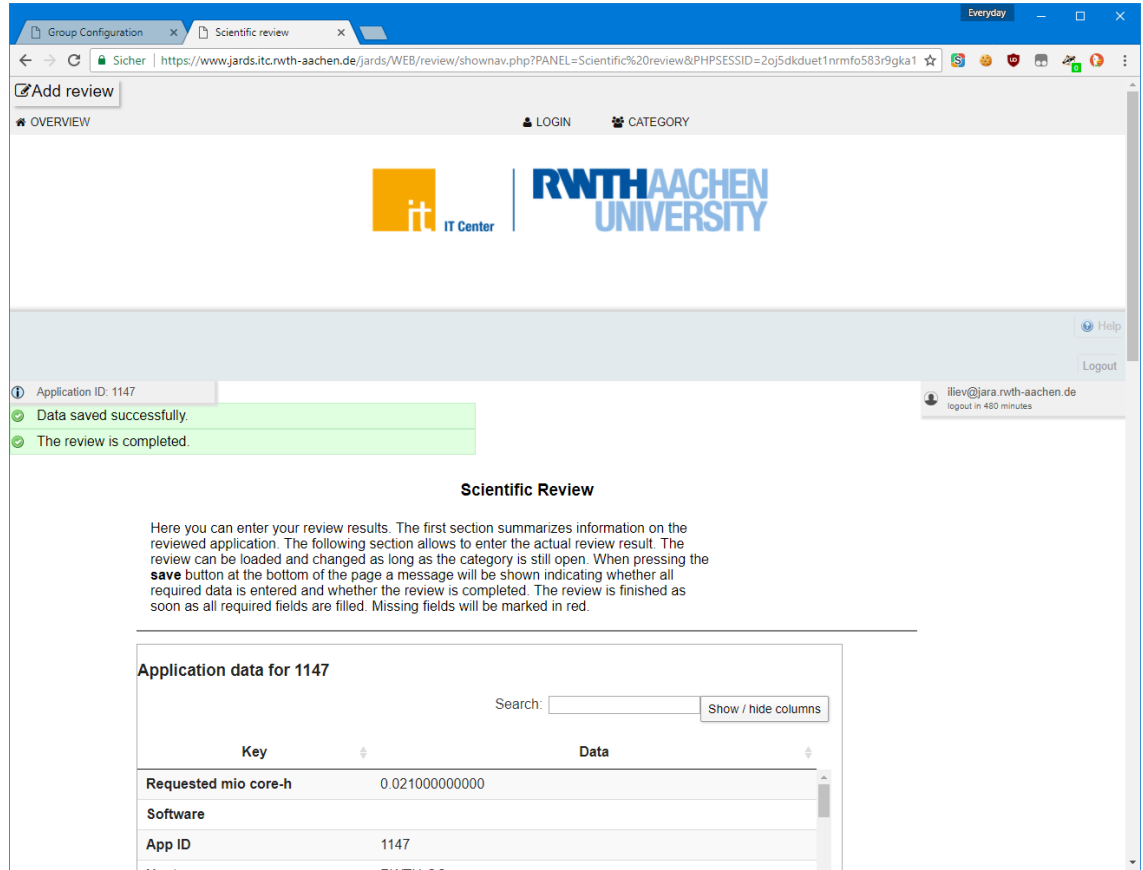

*Screenshot 12: Review completed successfully*

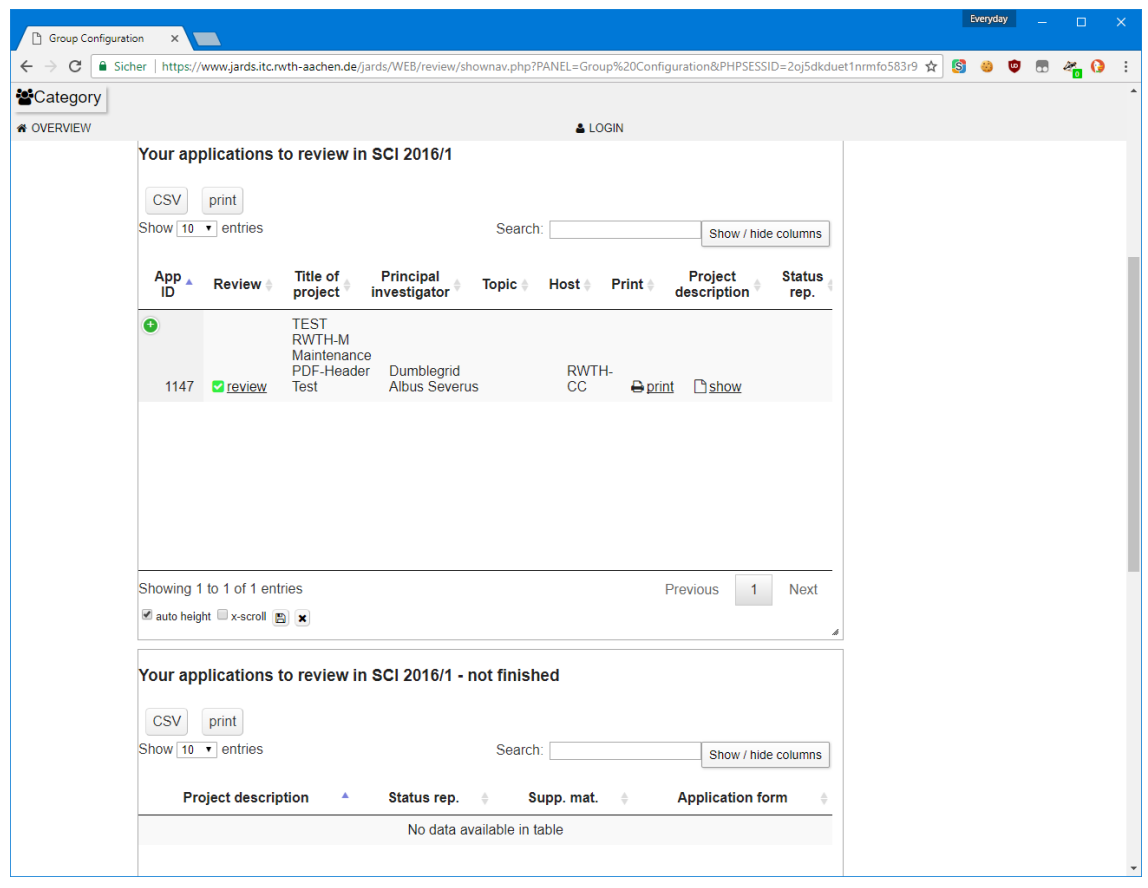

*Screenshot 13: Already reviewed applications are marked with a green checkbox*

## General tips

- 1. The review text should justify the choice of scores given. A detailed comment on the scientific aspect of the project will be greatly appreciated, but is not strictly required.
- 2. JARDS sessions expire after several hours. It is recommended that you compose the freeform texts in an external text editor and copy-and-paste them at the end. This will prevent loss of work due to unexpected session expiration.